## **Adding an H5P Activity with the Text Editor**

**Note**: in this activity, we will insert an **H5P** learning object into a Moodle **Page** resource. **Grades will not be recorded in the gradebook for these H5Ps.** There must be **H5Ps** in your course **Content bank** in order to use the text editor **H5P** feature.

**Why insert H5Ps into Moodle tools?** Including **H5Ps** for review or extra practice without the consequences of grades may allow learners to focus and repeat activities.

## **Step-by-Step Instructions**

1. Click on the course **Content bank** link in the **Navigation Drawer**.

Content bank

**Note**: The course **Content bank** appears.

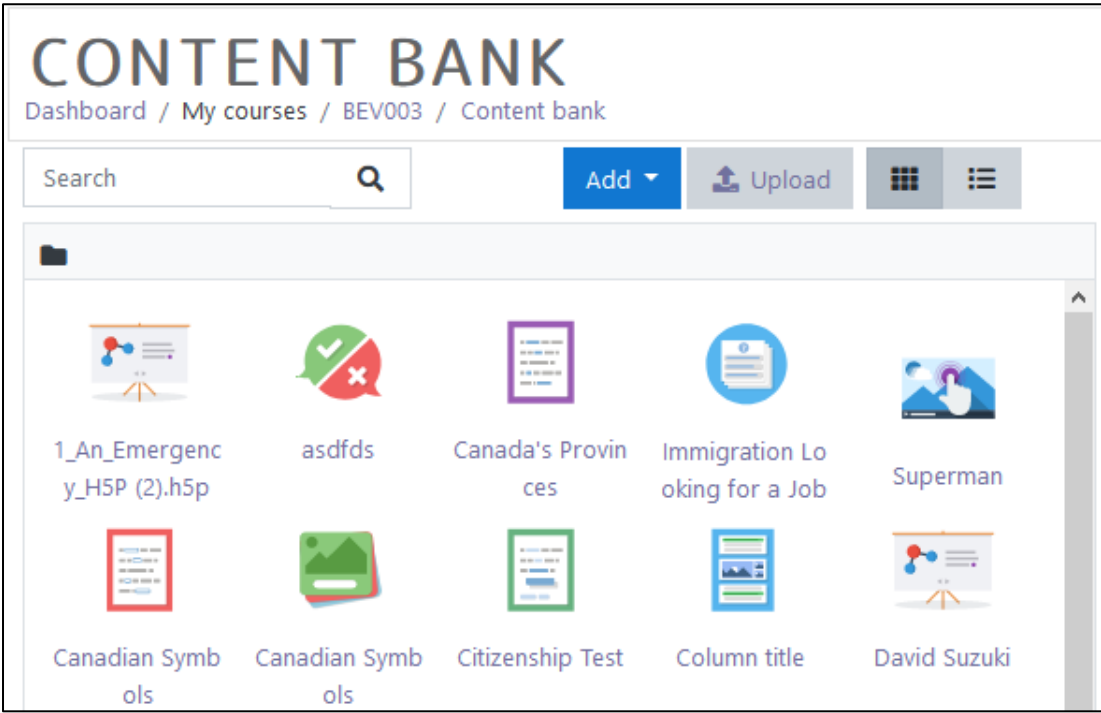

- 2. Create or identify an **H5P** to be inserted into the course **Page**.
- 3. Return to the course main menu by clicking on the **course name** in the breadcrumbs menu.

AVENUE learnIT2teach

- 4. On your course, click the **Turn editing on** button.
- 5. Click the **Add an activity or resource** link in the appropriate topic.
- 6. The **Add an activity or resource** pop up appears.
- 7. Select **Page** in the **Resources** tab.

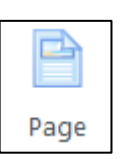

Turn editing on

Note: The **Adding a new Page** screen appears.

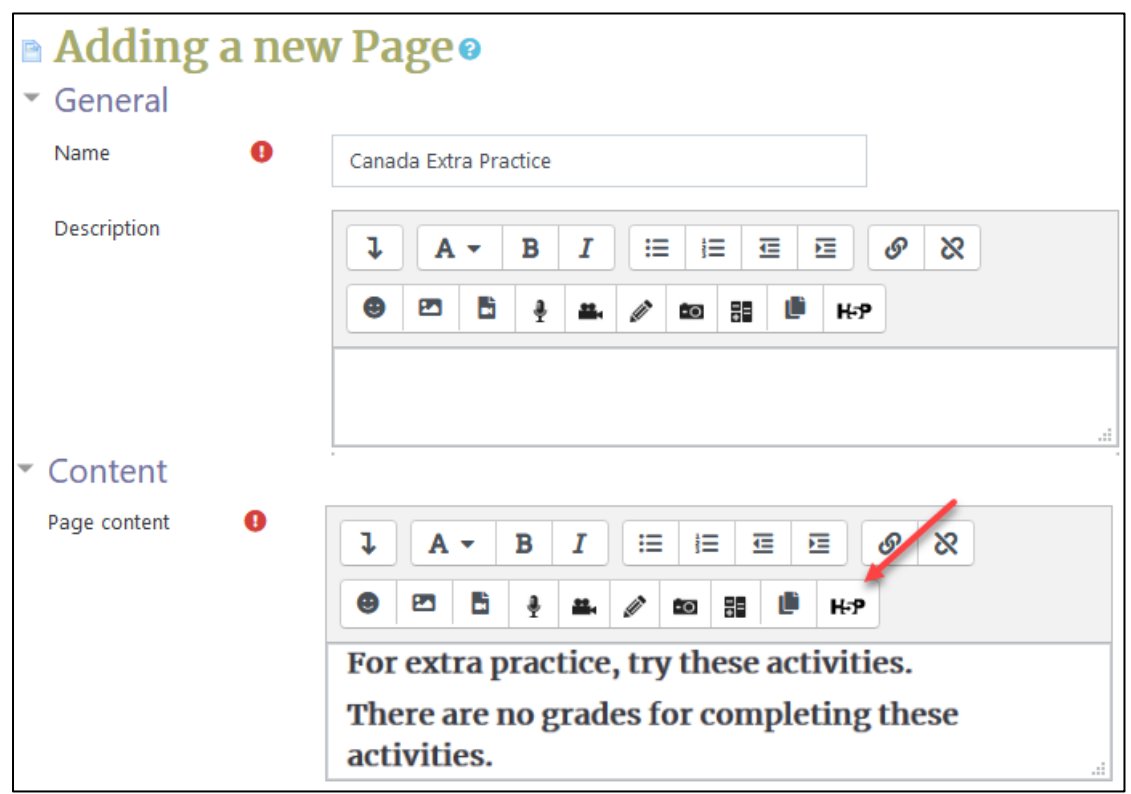

- 8. In the Name field, type a title for the Page.
- 9. In the content text box, type directions for the H5P activity.
- 10. Click on the Insert H5P button.

Note: The Insert H5P pop up appears.

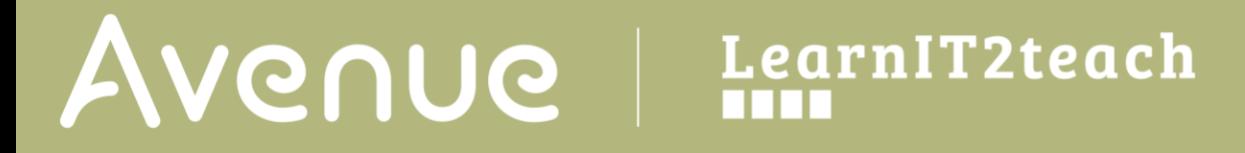

11. Click on the Browse repositories… button.

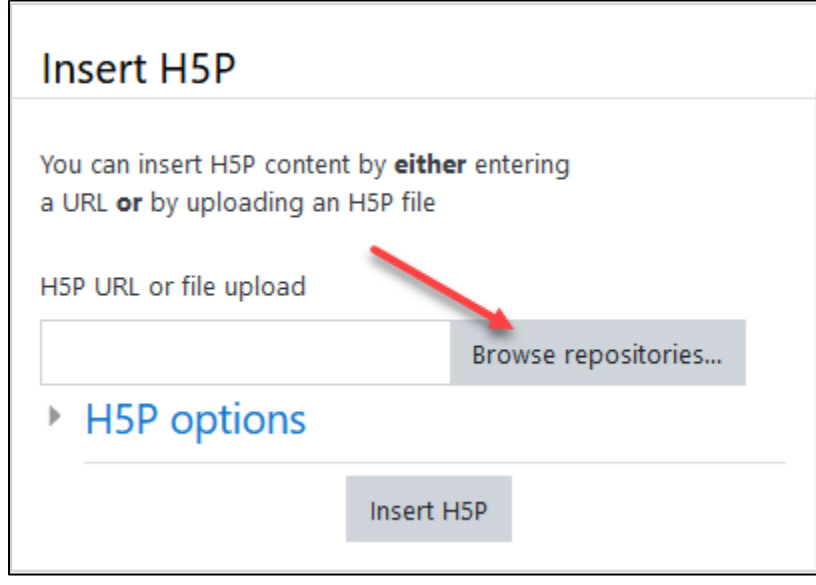

Note: The File Picker opens.

12. Click on Content bank in the left column.

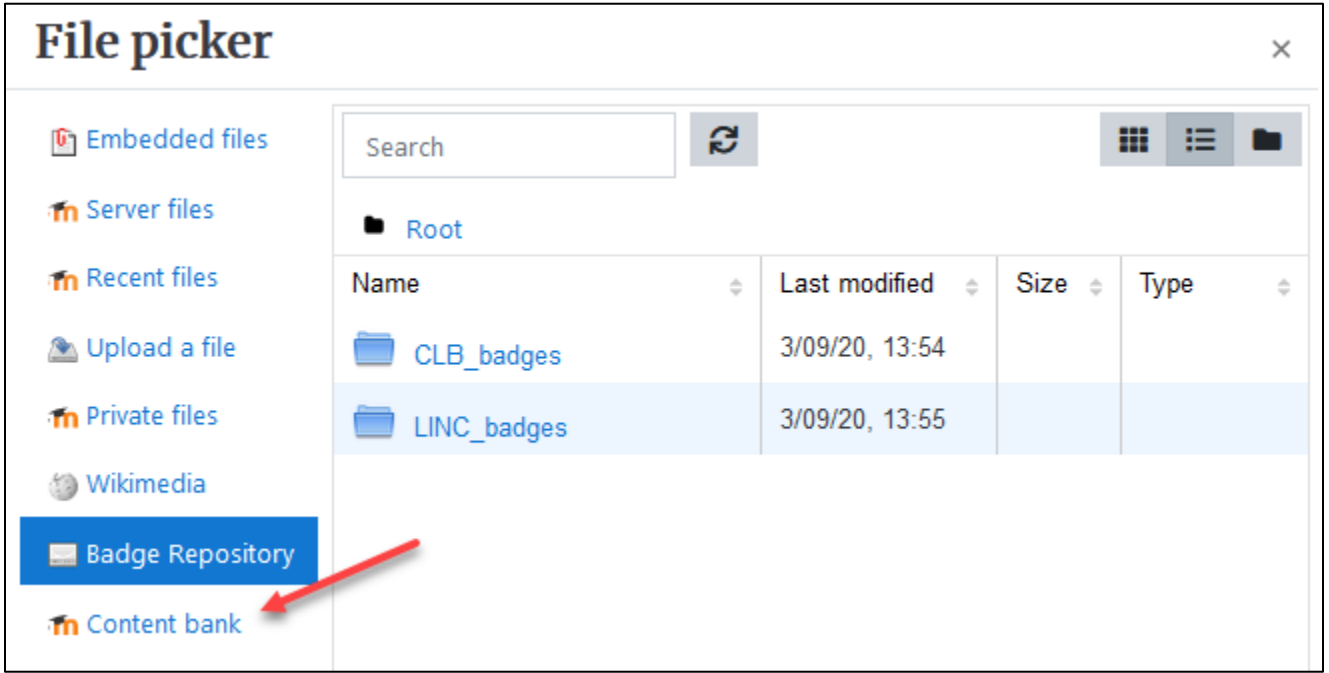

## Note: A list of course H5Ps appears.

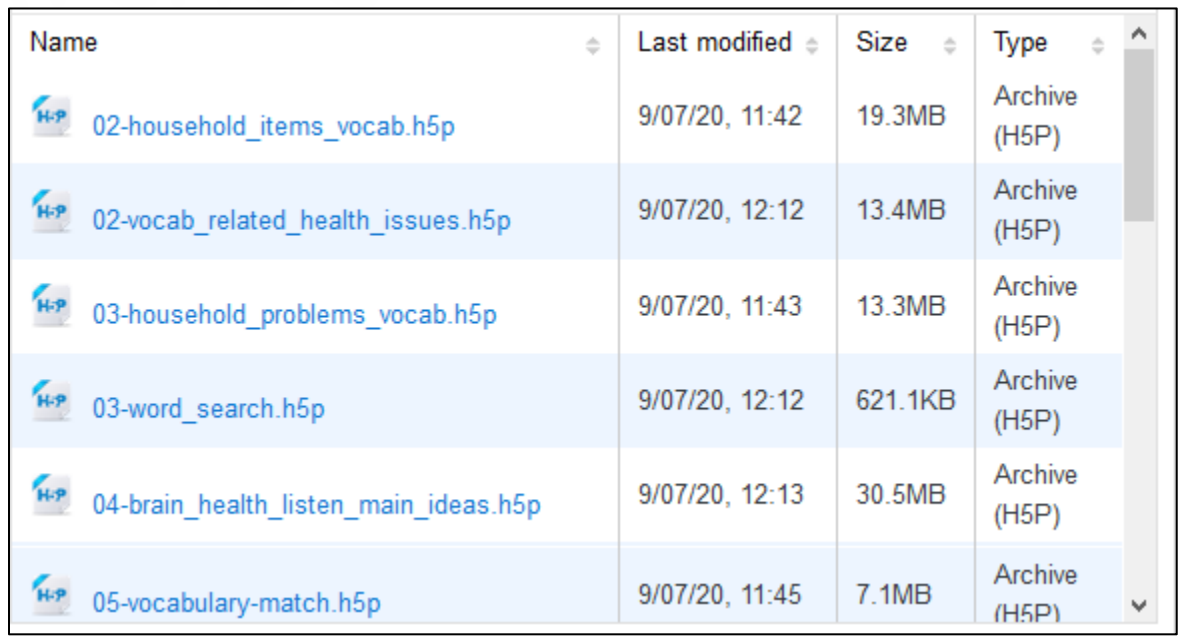

- 13. Choose one of the H5Ps from the list, The Select pop up appears.
- 14. Select Create an alias to this file as any changes to the file in the Content bank will automatically be reflected on your course.
- 15. Click on the Select this file button.

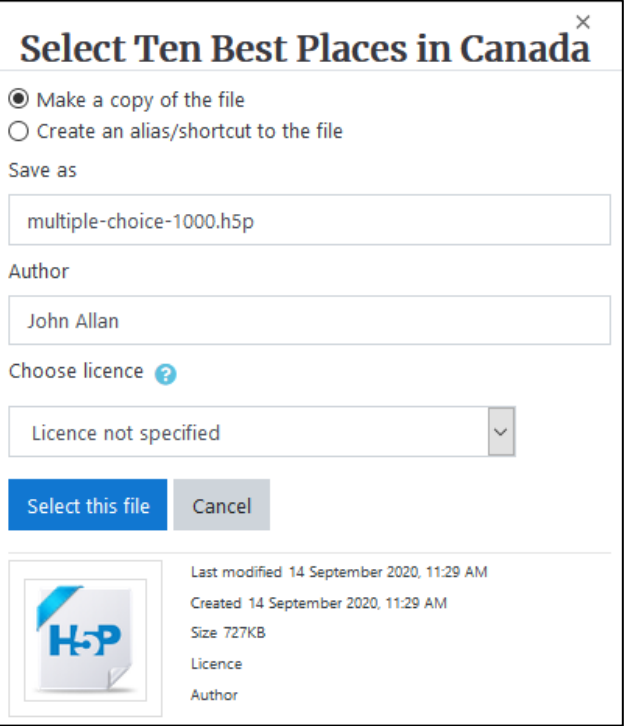

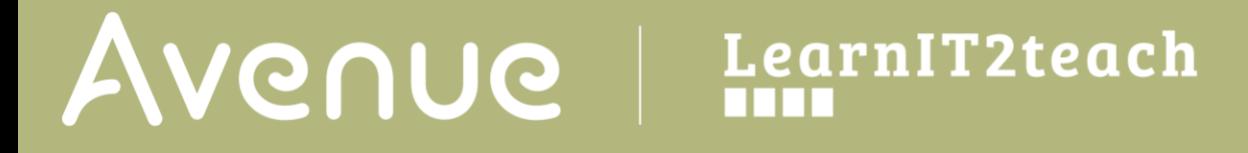

16. **Note**: The **Insert H5P** pop up reappears.

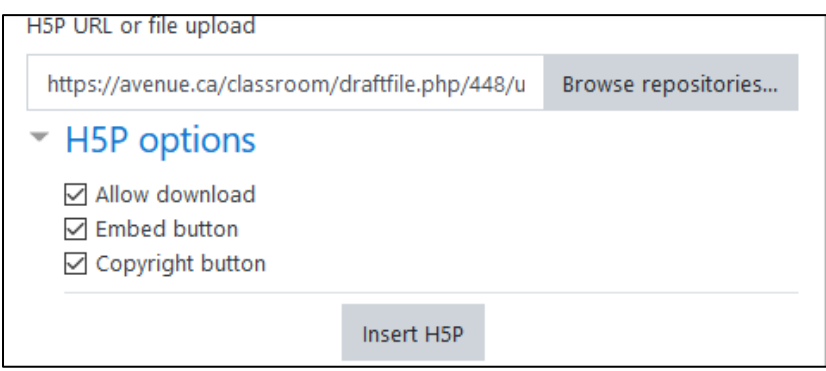

17. In the **H5P** options section, choose from:

**Allow download** to allow others to download this **H5P** file for their courses,

**Embed button** to provide an HTML embed code so others can link to the **H5P** from your course (not recommended),

and **Copyright button**, to share the copyright information with others.

- 18. Click on the **Insert H5P** button.
- 19. Scroll down the page and click on the **Save and return to course** button.
- 20. Click on the **Turn editing off** button.

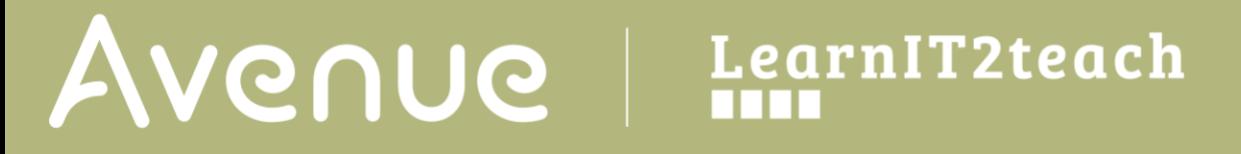

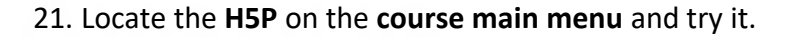

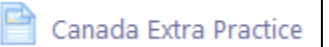

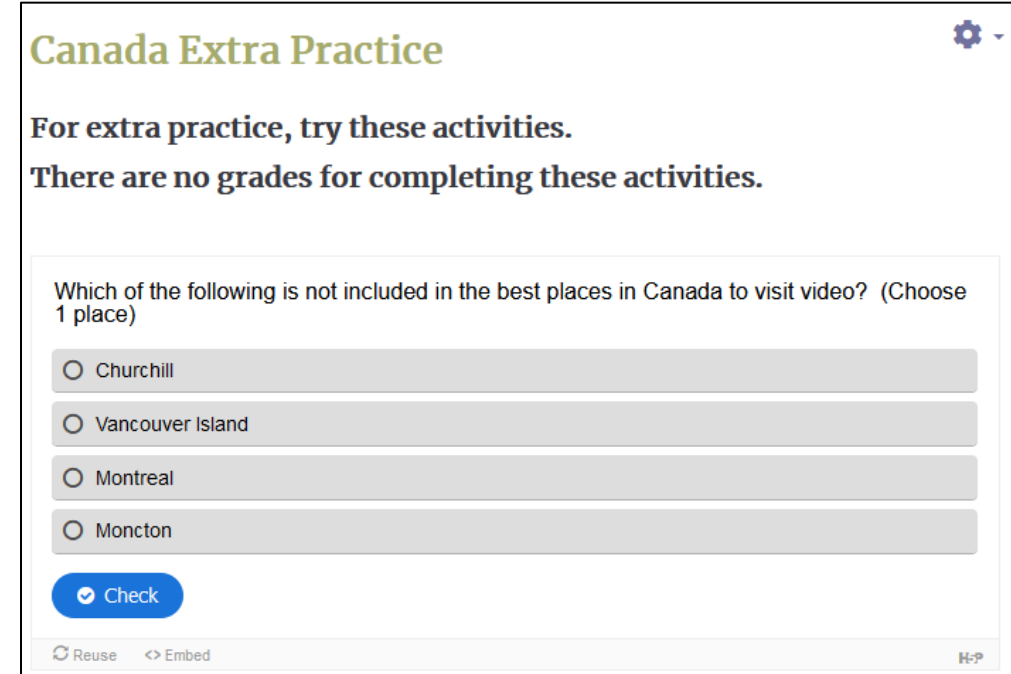

**Note**: Student results (grades) **will not** appear in the gradebook.

## **Resources**

[Moodle documents: Text \(ATTO\) toolbar](https://docs.moodle.org/39/en/Text_editor) <https://docs.moodle.org/39/en/Text\_editor>